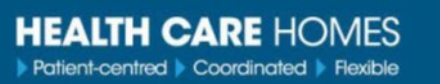

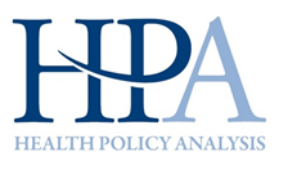

# Online evaluation application - Quick guide

#### Logging in

>> Go to the web site: [www.hchevaluation.com](http://www.hchevaluation.com)

>> Select 'HCH PRACTICE LOGIN' from the website menu

>> Enter your User ID and Password and click 'Sign in' (user names and passwords will be provided by your HCH Practice facilitator or the evaluation team)

#### Navigation

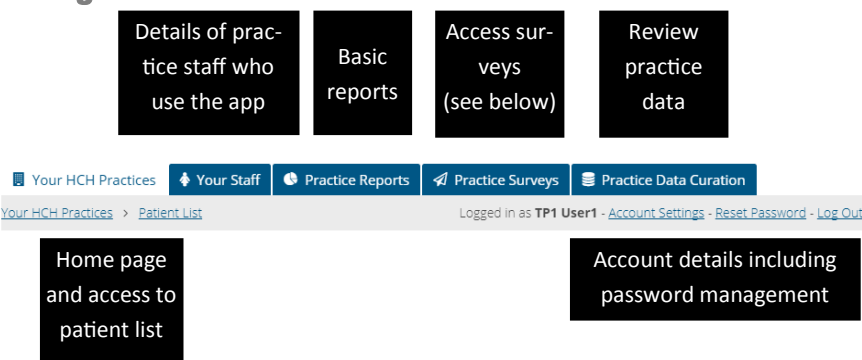

## Practice surveys

>> Click Practice Surveys tab

>> Click survey link for relevant survey (for staff surveys, the survey link can be copied and emailed to relevant staff)

>> Use survey password provided in table to access survey

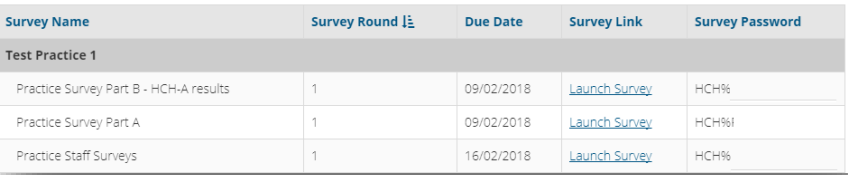

# **Troubleshooting**

If you have any questions regarding the App, please contact [info@healthpolicy.com.au](mailto:info@healthpolicy.com.au)

# Your HCH practices >> Patient list

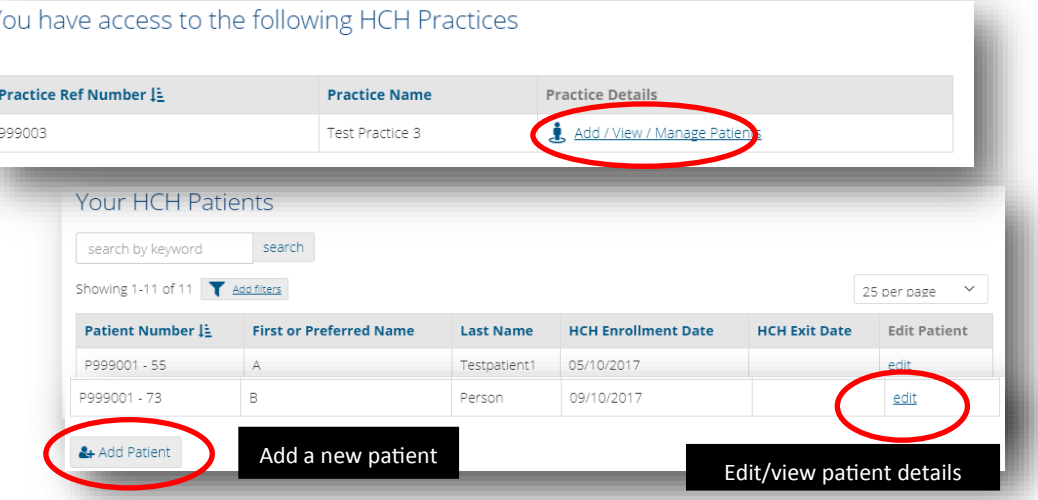

# Adding a new patient

>> Click 'Add patient' button in the patient list view. >> Enter details and click 'Submit'.

Contact details for each newly enrolled HCH patient should be entered into the system to allow the evaluators to contact patients for surveys and interviews.

For patients who do not wish to be contacted for the evaluation, select *'Explicitly requested not to be contacted'* in 'ContactStatus' dropdown. Address and telephone contact fields will be removed. All other fields need to be completed for statistical purposes.

## Edit/view patient's details

>> Click the 'Edit' button in the patient list view. >> Make the required edits and click 'Submit'.

The edit/view screen similar to the Add Patient screen.

Patient contact details should be reviewed in October 2019 and October 2020 prior to the next set of patient surveys. This will include flagging patients who have left the program, and reason for leaving.

#### **Add Patient**

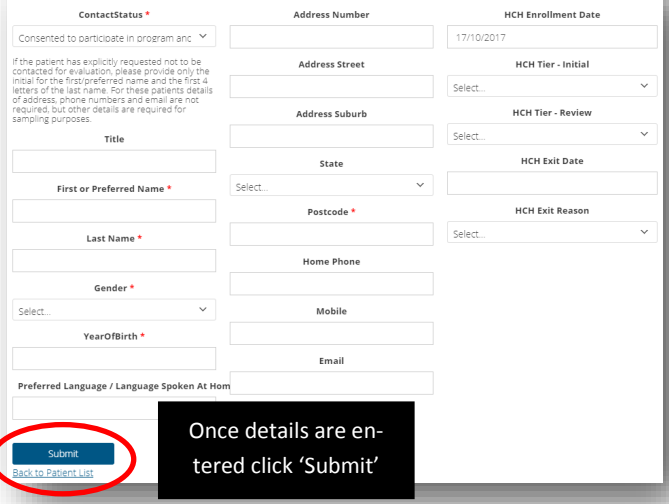

Delete patient details (only for duplicate records)

>> Click the 'Edit' button in the patient list view >> Click delete

If patient leaves HCH, exit date should be recorded and the exit reason. Don't delete the record.